## Planowanie spotkań w Microsoft Teams

- 1. Wchodzimy przez przeglądarkę internetową Edge Microsoft Edge na stronę https://www.office.com.
- 2. Klikamy Zaloguj się.

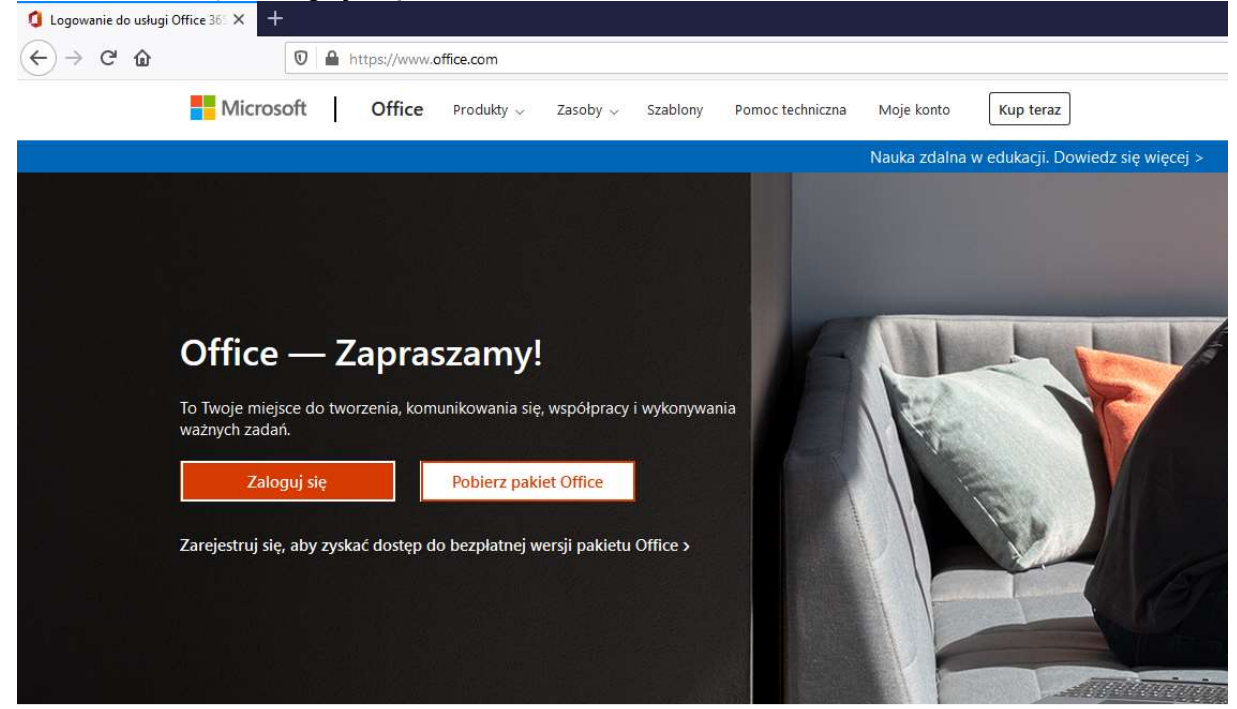

- 3. Podajemy swój służbowy adres e-mail i przechodzimy Dalej.
- Microsoft

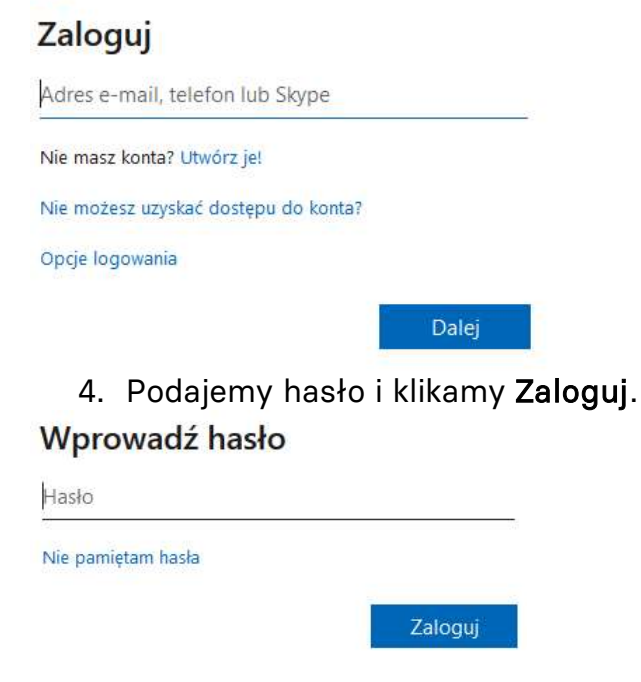

5. Wybieramy ikonę aplikacji Teams **z lewej strony ekranu:** 

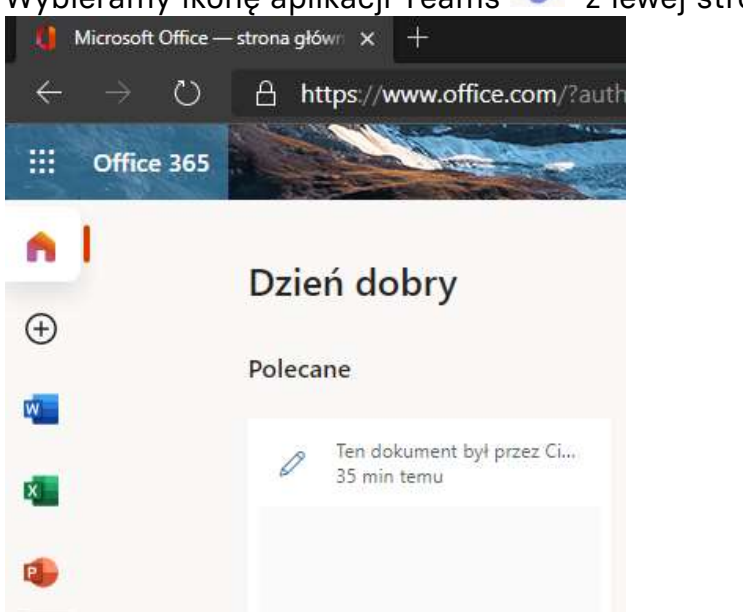

6. Przypisujemy studentów do swoich zajęć (zespołów) wcześniej utworzonych przez Dział IT. Zapotrzebowanie na utworzenie zespołu prosimy składać w Dziale IT. Po lewej stronie ekranu klikamy ikonę

W. Zespoły Zespoły i wybieramy np. Zajęcia testowe – klikam trzy kropki ikony zespołu i wybieramy Dodaj członka.

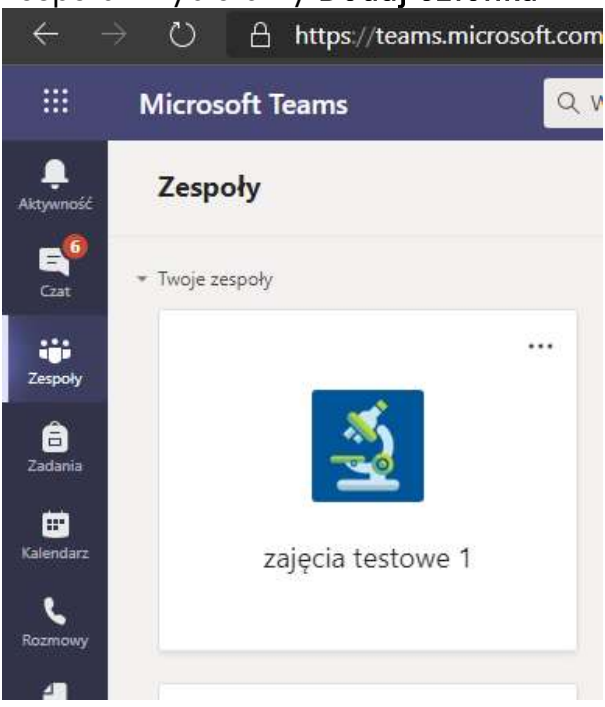

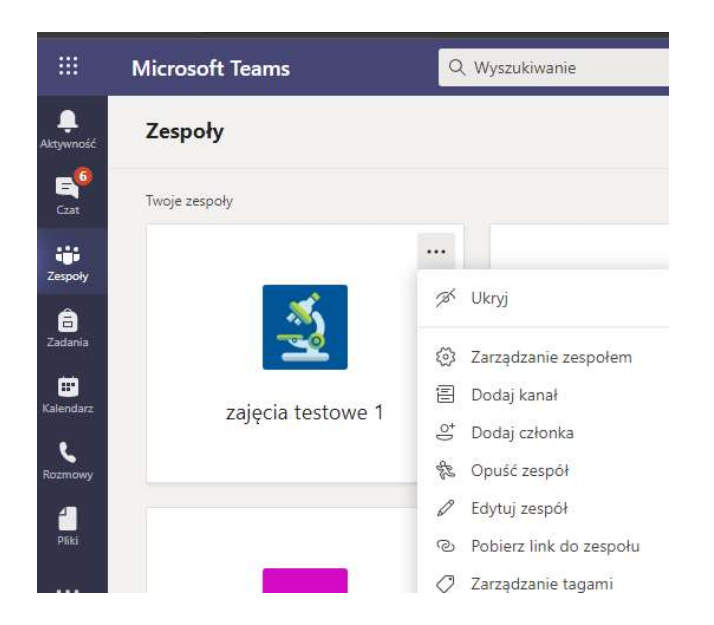

Wpisujemy w wyszukiwaniu uczniów nazwisko Studenta i po odnalezieniu go przez system klikamy Dodaj. Po dodaniu wszystkich Studentów klikamy przycisk Zamknij.

Dodawanie członków do zespołu zajęcia testowe 1

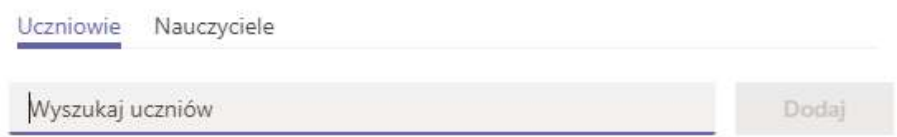

7. Planujemy termin zajęć (spotkania) dla swojego zespołu studentów.

œ

Po lewej stronie ekranu klikamy ikonę Kalendarz Kalendarz

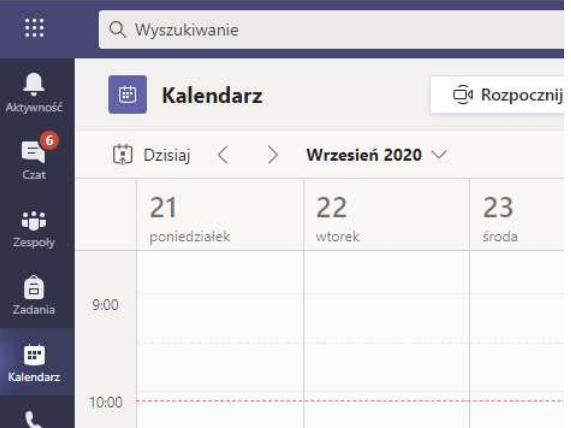

Klikamy na wybrany dzień i godzinę w oknie kalendarza lub klikamy

 $+$  Nowe spotkanie

## przycisk Nowe spotkanie

Wypełniamy okienko danymi pamiętając, że jeżeli chcemy umówić spotkanie dla całego zespołu studentów (dla przykładu: Zajęcia testowe 1), to pomijamy Dodaj uczestników wymaganych, a wybieramy Dodaj kanał jako uczestników.

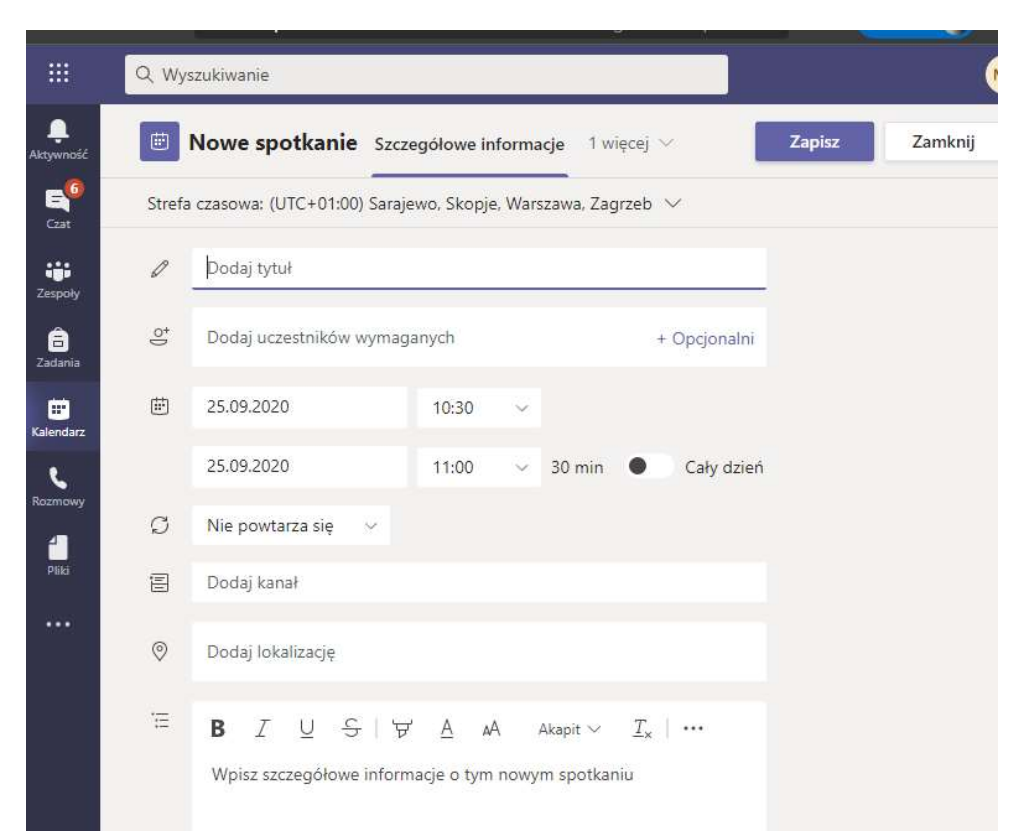

Przy wyborze kanału wyszukujemy nasz zespół i wtedy zaznaczamy dostępny w zespole kanał – np. Terminy spotkań.

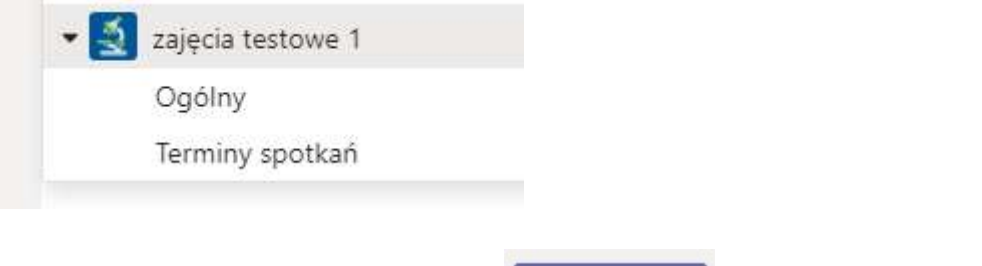

Wyślij Na koniec klikamy przycisk Wyślij w w górnym prawym narożniku.

Członkowie zespołu automatycznie dostaną powiadomienia na swój uczelniany adres email o zaplanowanym nowym spotkaniu (zajęciach).